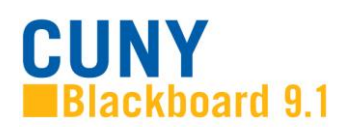

## **Making and Using Backups of Your Course Materials**

At the end of every semester, please make a backup of your course. Courses remain on the Blackboard server for only one year.

In addition, it is always a good idea to have a backup in your own hands. Most instructors periodically back up the following:

- [The entire course, including student work \(archive\)](#page-0-0)
- [Course content, excluding student work \(export\)](#page-1-0) (Also see this section for how to import this content back into your new course)
- [The Grade Center](#page-1-1)
- [Student email addresses](#page-2-0)

<span id="page-0-0"></span>**Archive Course**: Creates a permanent record of a course including content and user interactions. This is useful for keeping a record of your course as required by CUNY.

Go to the Control Panel and open the Packages and Utilities group. Click on Export/Archive Course. You can choose if you want to keep the Grade Center History (if you uncheck this, you will keep current Grade Center grades, but not the history of grades that have been changed).

Once the archive process has completed, you should receive an email. Then go back to Control Panel and Export/Archive Course. You will see a link that you can right-click on to save the file. This zip file is meant to be imported back into a Blackboard course by a System Administrator when necessary (as in the case of a grade dispute).

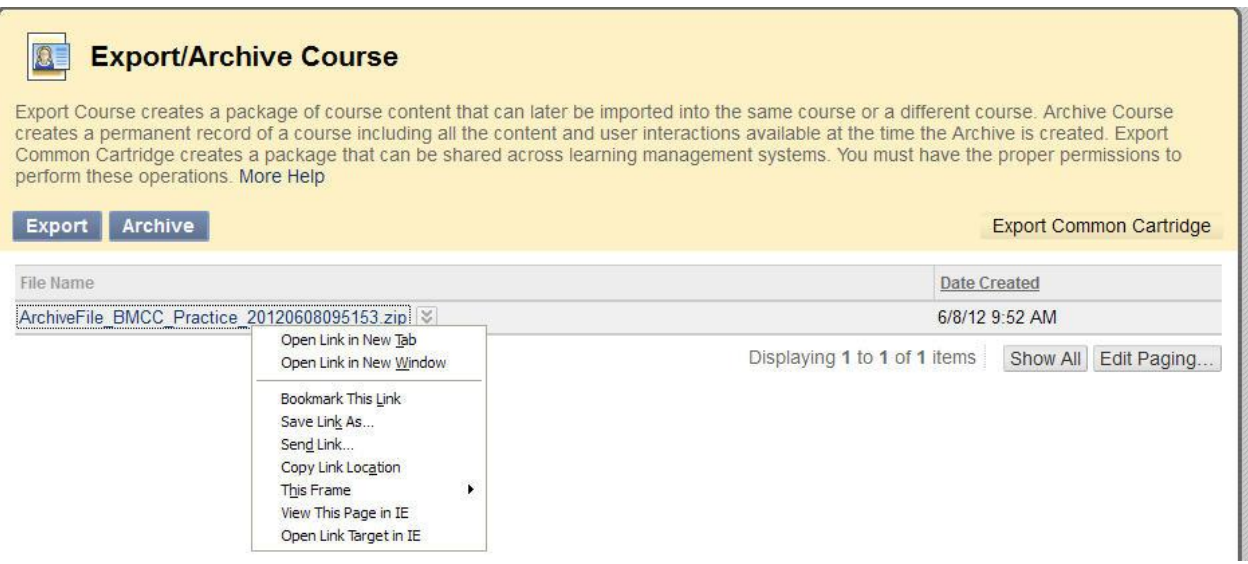

<span id="page-1-0"></span>**Export Course**: Creates a file with course content that can later be imported and used to teach another course with the same content. Student work is not included. You can choose which areas you would like to export.

Go to the Control Panel and open the Packages and Utilities group. Click on Export/Archive course and choose Export Course. Choose the areas you want to export.

Once the export process has completed, you should receive an email. Then go back to Control Panel and Export/Archive Course. You will see a link that you can right-click on to save the file. This zip file is meant to be imported back into a Blackboard course when you want to use the same content.

**Import Package**: When you are ready to import course content that you have previously exported, you must first make sure that the course shell for the new semester has been created. Once that course shell is ready for use, you can choose the course materials that you would like to import into the new course.

Start by going to the Control Panel on the course into which you wish to import the content and open the Packages and Utilities group. Click on Import Package/View Logs and choose Import Package. Choose the file in which you have saved your course materials and then choose the areas you want to export. Click Submit.

<span id="page-1-1"></span>**Download Grade Center**: Saves the Grade Center to an Excel file.

Go to the Control Panel and open the Grade Center group. Choose Full Grade Center. Over on the right-hand side of the full Grade Center, click the drop-down box next to Work Offline and choose Download.

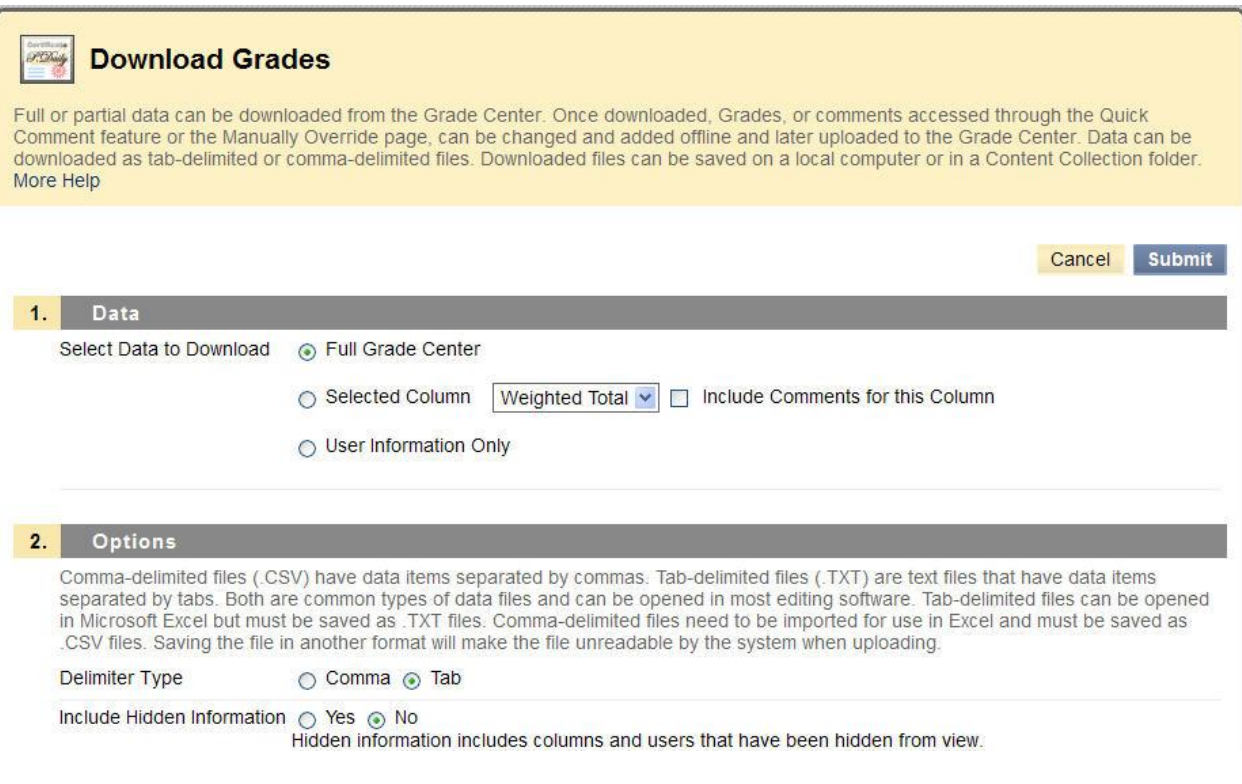

You can choose to save the full grade center, separated by tabs, without hidden information. The file you download is in .xls format, which can be opened in Excel or imported to other spreadsheet programs.

<span id="page-2-0"></span>**Copy Student Email Addresses**: Copy and paste students' email addresses.

Go to the Control Panel and open the Users and Groups area. Choose Users and you will see a class roster. Click on Edit Paging and choose how many to list on the page. Copy and paste the student information into Word, Excel, or another program for editing/saving.

-----------------------------------------------------

Created by BMCC E-Learning Center